# Problem / Question

How do I enrol a BYO MacOS device into Intune MDM?

# Solution

Intune is a secure mobile management system that allows you to access the school's network.

This KBA will show you how to enrol a BYO Mac device into Intune and install an application. This process may take up to 15 minutes to complete.

Before you start, please have ready the email address and password that has been supplied to you by the school. If you do not have this information, you will not be able to successfully complete the installation. Please see your school contact to obtain these details.

These instructions are for High Sierra or later versions of MacOS. You may find some of the screens look different to the ones provided here if you have an older version of MacOS or there are changes made to Intune.

If the installation fails at any time, please re-open the Intune app and try again.

**Please note**: If you have any problems with installing Intune or using it afterwards, please see your school contact for assistance.

### Step 1. Install Intune

To start, connect to the internet, open Safari and type in portal.manage.microsoft.com

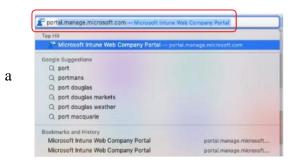

Enter the @eq.edu.au email address you were provided by your school and select Next.

| Sign in<br>mstud259@eq.edu.au<br>No account? Create one!<br>Can't access your account? | Microsoft                 |  |
|----------------------------------------------------------------------------------------|---------------------------|--|
| No account? Create one!<br>Can't access your account?                                  | Sign in                   |  |
| Can't access your account?                                                             | nstud259@eq.edu.au        |  |
|                                                                                        | lo account? Create one!   |  |
| Cian in entires                                                                        | an't access your account? |  |
| sign-in options                                                                        | ign-in options            |  |

b

Your username may auto fill or you will need to enter the school username and password you were provided. Then accept the terms and conditions and select **Sign in**.

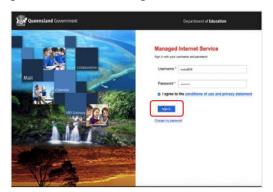

A prompt will pop up asking if you want to stay signed in, select Yes.

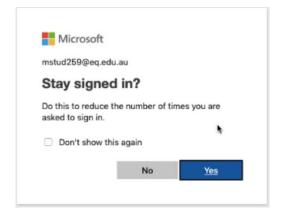

Two options will appear. Either option can be selected.

- You don't have any managed devices or
- Tap now to tell us which device you are using or add a new device.

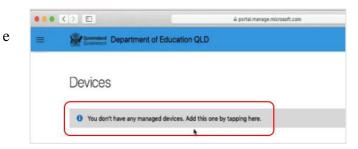

с

d

Please select **Download**. It may take a few seconds to complete.

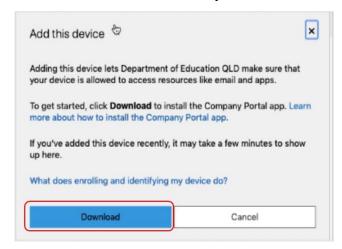

Select the **Open box icon** at the bottom of your screen.

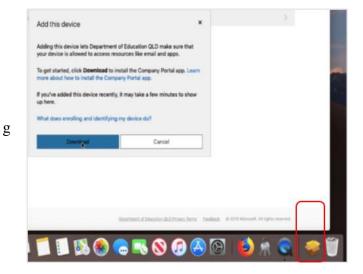

Then select the Open box icon next to the Company Portal Installar file.

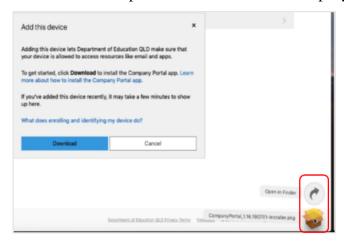

h

f

#### Please select Continue.

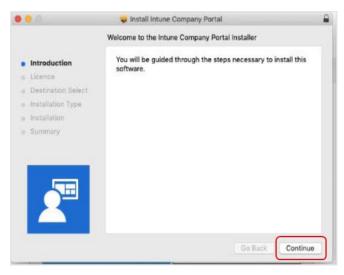

Please read the license terms and then select Continue.

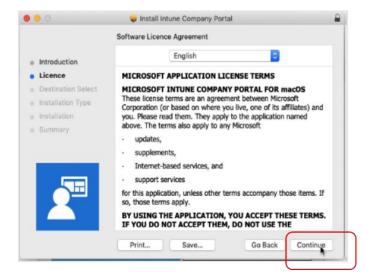

Select Agree to accept the license terms in the pop-up window.

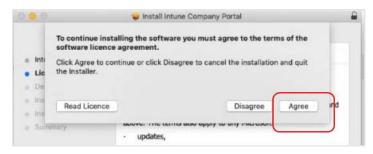

i

j

k

#### Next, select Install.

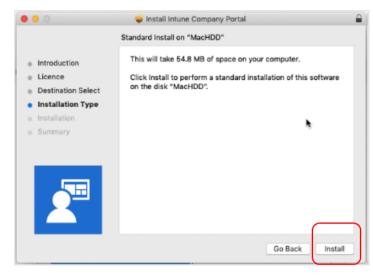

Please enter your username, password of your device and select Install Software.

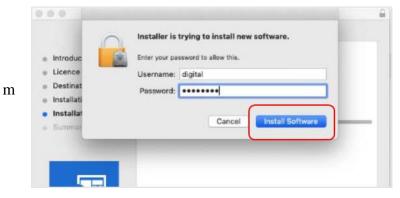

When the installation has finished, select Close.

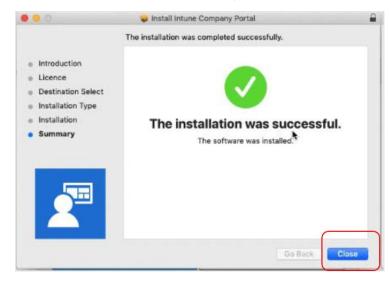

n

1

Once the program has completed installing, please select Move to Trash or Bin option.

| 0.0                                                          | 🥪 Install Intune Company Portal                                                                                                    |  |
|--------------------------------------------------------------|----------------------------------------------------------------------------------------------------|--|
| Introductik     Licence     Destinatio     Installation Type | Do you want to move the "Intune Company<br>Portal" Installer to the Trash?<br>To keep this package in its current location,<br>click Keep.<br>Keep<br>Move to Bin |  |
| <ul> <li>Installation</li> <li>Summary</li> </ul>            | The installation was successful.<br>The software was installed.                                                                                                   |  |

0

р

The Microsoft auto update will appear. Select **Install** if there are updates waiting. Otherwise, select **OK**. You may need to repeat this step a few times. Once there are no more updates, you can close the Microsoft Auto Update program.

|                                                                                                    | Microsoft A                                                                                                    | utoupdate                                                                                                    |                                                                                                    |
|----------------------------------------------------------------------------------------------------|----------------------------------------------------------------------------------------------------|----------------------------------------------------------------------------------------------------|----------------------------------------------------------------------------------------------------|
| AutoUpdate check<br>information about /                                                                                                    | Checking for updates.                                                                                                    |                                                                                                    | For more                                                                                                    |
| How would you lik                                                                                                    |                                                                                                    |                                                                                                    | 8                                                                                                    |
| Manually Ch                                                                                                    |                                                                                                    | Cancel                                                                                                    |                                                                                                    |
| Automatical                                                                                                    |                                                                                                    | Cancer                                                                                                    |                                                                                                    |
| Automatically                                                                                                    | y Download and Install                                                                                                    |                                                                                                    |                                                                                                    |
| required and<br>necessary se<br>participants,                                                                                                    | ed and the following data<br>optional diagnostics dat<br>ervice data. This data is o<br>but if you wish to turn o                                                                                                    | a, background diagno<br>collected from all pro-<br>ff the collection of op                                                                                                    | ostic logs and<br>gramme<br>itional diagnostic                                                                 |
| required and<br>necessary se<br>participants,<br>data or cates<br>privacy setti<br>important inf                                                         | l optional diagnostics dat<br>ervice data. This data is o<br>but if you wish to turn o<br>gories of connected expense. In addition, you will<br>formation about the prog                                                                                             | ta, background diagno<br>collected from all pro-<br>ff the collection of op<br>priences, you can do to<br>receive emails from M<br>ramme.                                               | ostic logs and<br>gramme<br>itional diagnostic<br>so by changing<br><i>Microsoft</i> with                      |
| required and<br>necessary se<br>participants,<br>data or cates<br>privacy setti<br>important in<br>Choose how<br>Office Inside                           | l optional diagnostics dat<br>ervice data. This data is o<br>but if you wish to turn o<br>gories of connected expe<br>ngs. In addition, you will                                                                                                    | ta, background diagno<br>collected from all pro-<br>ff the collection of op<br>riences, you can do a<br>receive emails from N<br>ramme.<br>Office Insider Sto<br>s who want to get earl | ostic logs and<br>gramme<br>tional diagnostic<br>so by changing<br>Aicrosoft with<br>w C<br>ly access to fully |
| required and<br>necessary se<br>participants,<br>data or cates<br>privacy setti<br>important inf<br>Choose how<br>Office Inside<br>supported b           | eptional diagnostics dat<br>ervice data. This data is of<br>but if you wish to turn of<br>gories of connected expe-<br>ngs. In addition, you will<br>formation about the prog<br>you get Insider builds<br>or Slow – best for Insiders                               | ta, background diagno<br>collected from all pro-<br>ff the collection of op<br>riences, you can do a<br>receive emails from N<br>ramme.<br>Office Insider Sto<br>s who want to get earl | ostic logs and<br>gramme<br>tional diagnostic<br>so by changing<br>Aicrosoft with<br>w C<br>ly access to fully |
| required and<br>necessary se<br>participants,<br>data or cates<br>privacy setti<br>important ini<br>Choose how<br>Office Inside<br>supported b<br>great. | I optional diagnostics dat<br>ervice data. This data is o<br>but if you wish to turn o<br>gories of connected exper<br>ngs. In addition, you will<br>formation about the prog<br>you get Insider builds<br>or Slow – best for Insiders<br>uilds with minimal risk an | ta, background diagno<br>collected from all pro-<br>ff the collection of op<br>riences, you can do a<br>receive emails from N<br>ramme.<br>Office Insider Sto<br>s who want to get earl | ostic logs and<br>gramme<br>tional diagnostic<br>so by changing<br>Aicrosoft with<br>w C<br>ly access to fully |
| required and<br>necessary se<br>participants,<br>data or cates<br>privacy setti<br>important int<br>Choose how<br>Office Inside<br>supported b<br>great. | ement                                                                                                    | ta, background diagno<br>collected from all pro-<br>ff the collection of op<br>riences, you can do a<br>receive emails from N<br>ramme.<br>Office Insider Sto<br>s who want to get earl | ostic logs and<br>gramme<br>tional diagnostic<br>so by changing<br>Aicrosoft with<br>w C<br>ly access to fully |

### Step 2. Enrol your device into Intune

Select Launchpad and then select the Company Portal app.

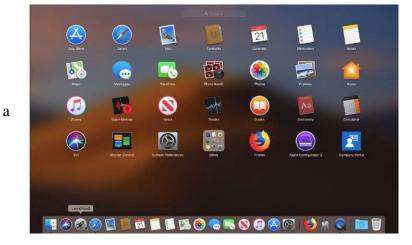

Then, select Sign In.

| 99 Y                                                         |
|--------------------------------------------------------------|
| 5                                                            |
| Company Portal                                               |
| Get access to work or school resources and keep them secure. |
| Sign in                                                      |
|                                                              |
|                                                              |

b

If presented with the Microsoft Sign in screen, enter your supplied EQ email address. Then, select Next.

| Microsoft                                             |            |
|-------------------------------------------------------|------------|
| Sign in                                               |            |
| mstud259@eq.edu.au                                    | <b>t</b> ~ |
| No account? Create one!<br>Can't access your account? |            |
| Sign-in options                                       |            |

Enter the username, password and accept the terms and conditions. Then select **Sign In**.

| Queensland Government                   | Department of <b>Education</b> |
|-----------------------------------------|--------------------------------|
| Managed Internet Service                |                                |
| Sign in with your username and password |                                |
| Usemame * mstud259@eq.edu.au            |                                |
| Password *                              |                                |
| Gigs in Change my password              | <u>privacy statement</u>       |
| Cancel sign-in                          |                                |

с

#### Then, select Continue.

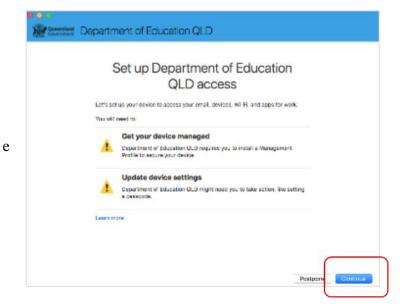

This explains what your school IT administrator can and cannot see on your Mac device. Select **Continue**.

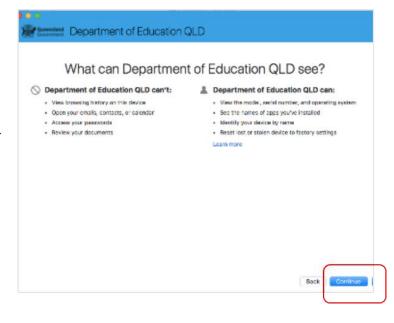

f

This screen outlines the next steps. When 'What's next?' appears, select **Enrol** to finish the installation. This may take a few minutes to complete.

| What's next?                                       |  |
|----------------------------------------------------|--|
| what shext?                                        |  |
| 5. A low Company Portal to sign in to the keysheld |  |
| 2. Enter your Mac login password                   |  |
| 3. Confirm device management in System Preferences |  |
| Click Continue to proceed.                         |  |
| Learn more                                         |  |
|                                                    |  |
|                                                    |  |
|                                                    |  |
|                                                    |  |
|                                                    |  |
|                                                    |  |

Enter the username and password for your device and select **OK**. It may take a few minutes for the management profile to be installed.

| Enter your pas | sword to allow this. |
|----------------|----------------------|
| User Name:     | digital              |
| Password:      | •••••                |
|                |                      |

Then, select Open System Preferences.

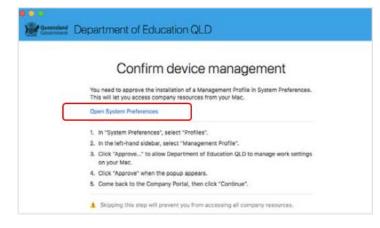

h

i

g

#### Select Management Profile and then Approve.

| Device Profiles Credential Profile - 6A1E Lasting Management Profile A settings            | Management Profile<br>Department of Education and Training Vi<br>Functionality may be limited until this profile is<br>Approve           |               |
|--------------------------------------------------------------------------------------------|----------------------------------------------------------------------------------------------------|---------------|
| SCEP Profile - 1 Management Profile<br>1 setting<br>WiFi Profile - e31cea94-<br>3 settings | Description Install this profile to get ac<br>company apps<br>Signed IOSProfileSigning.manage.<br>m<br>Installed 17 Jun 2019 at 11:22 am |               |
|                                                                                            | Rights Erase all data on this com<br>Add or remove configurat<br>Add or remove provisioni<br>Lock screen                                 | tion profiles |

Confirm you want to approve the Management Profile and select Approve.

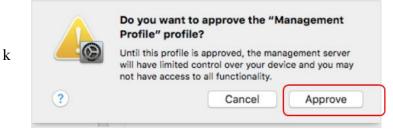

The system preference screen will be displayed and you can close this window.

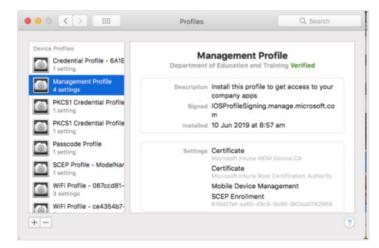

The Intune company portal app window will still be open. Select Continue.

| Confirm device management                                                                                                    |
|----------------------------------------------------------------------------------------------------|
| You need to approve the installation of a Management Profile in System Preferences.<br>This will let you access company resources from your Mac. |
| Open System Preferences                                                                                                    |
| 1. In "System Preferences", select "Profiles".                                                                                                   |
| 2. In the left-hand sidebar, select "Management Profile".                                                                                        |
| <ol> <li>Click "Approve" to allow Department of Education QLD to manage work settings<br/>on your Mac.</li> </ol>                                |
| 4. Click "Approve" when the popup appears.                                                                                                    |
| 5. Come back to the Company Portal, then click "Continue".                                                                                       |
| Skipping this step will prevent you from accessing all company resources.                                                                        |

1

m

j

Wait as the Company Portal updates the device settings.

|       | Set up Department of Education<br>QLD access                                                                                 |
|-------|----------------------------------------------------------------------------------------------------|
|       | It up your device to access your email, devices, Wi-FL and apps for work.<br>I need to:                                      |
| 0     | Get your device managed<br>Department of Education QLD requires you to install a Management<br>Profile to secure your device |
|       | Update device settings<br>Department of Education QLD might need you to take action, like setting<br>a passcode.             |
| Learn | Confirming davide settings                                                                                                   |

n

0

When the tick appears against Update device settings, your device has finished enrolling into Intune. Select **Done**. It may take up to 15 minutes to finish installing. You can use the device in the meantime but please keep it connected to the internet.

|                           | You're all set!                                                           |  |
|---------------------------|---------------------------------------------------------------------------|--|
| You should now have a     | ccess to your email, devices, Wi-Fi, and apps for work.                   |  |
| Get your                  | device managed                                                            |  |
|                           | of Education QLD requires you to install a Management<br>cure your device |  |
| Update d                  | evice settings                                                            |  |
| Department<br>a passcode. | of Education QLD might need you to take action, like setting              |  |
| Learn more                |                                                                           |  |
|                           |                                                                           |  |
|                           |                                                                           |  |
|                           |                                                                           |  |

Close the Company Portal.

<sup>p</sup> You have now finished installing Intune.